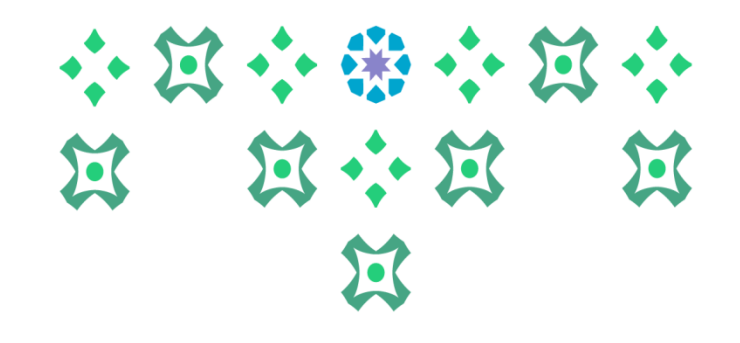

#### **الدليل اإلرشادي لخدمةإخالءالطرف اإللكتروني للخريجاتواملنسحبات**

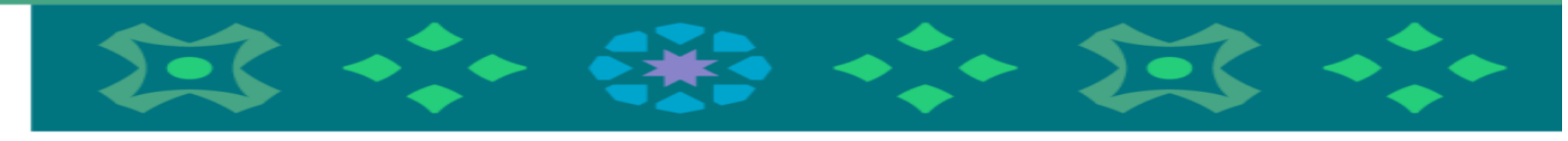

**عمادةالقبول والتسجيل**

# 小饭小费小饭小 **N N + N N**

ا لاله أولاً: الدخول لبوابة لخدمات الإلكترونية على موقع الجامعة المستعمر ً ثانياً: إدخال اسم المستخدم (الرقم الجامعي) وكلمة المرور الخاصة بالطالبة ومن ثم الضغط على دخول.

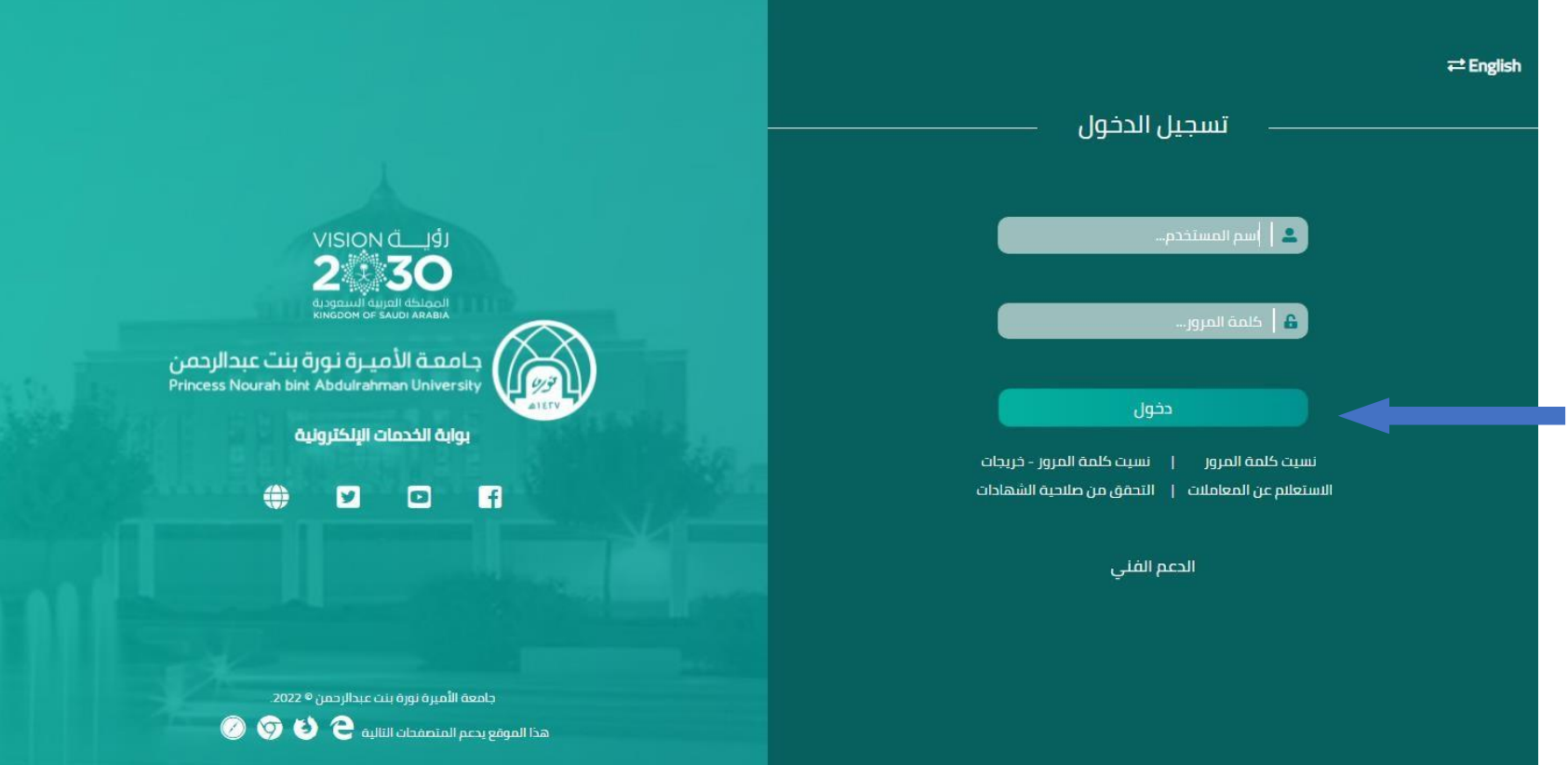

#### 小包小的小包小 第 第六第 五

ا ثالثا ً:اختيارًتبويبًالخدماتًاإللكترونيةًثمًالضغطًعلىًخدماتًأكاديميةًستظهرًلكًقائمةًبالخدماتًيلزمً عليك اختيار طلب إخلاء طرف.

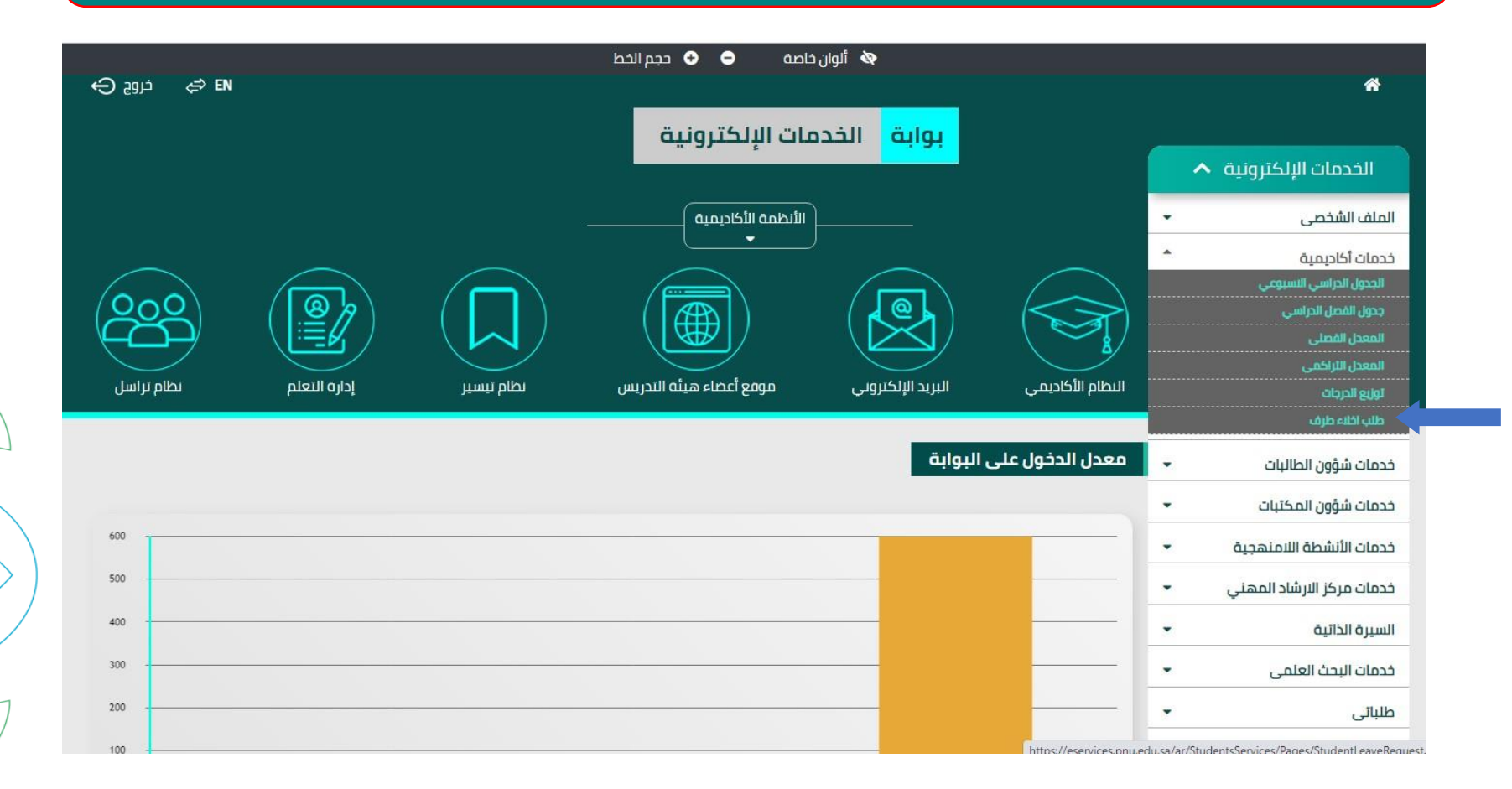

 $\blacktriangle$ 

 $\blacksquare$ 

ا وابعاً: ستظهر لك صفحة الدخول للخدمة ويلزم عليك إدخال اسم المستخدم (الرقم الجامعي ) والرقم السري ثم الضغط على تسجيل الدخول .

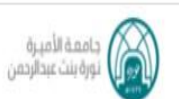

小过小器小过小

**N N + N N** 

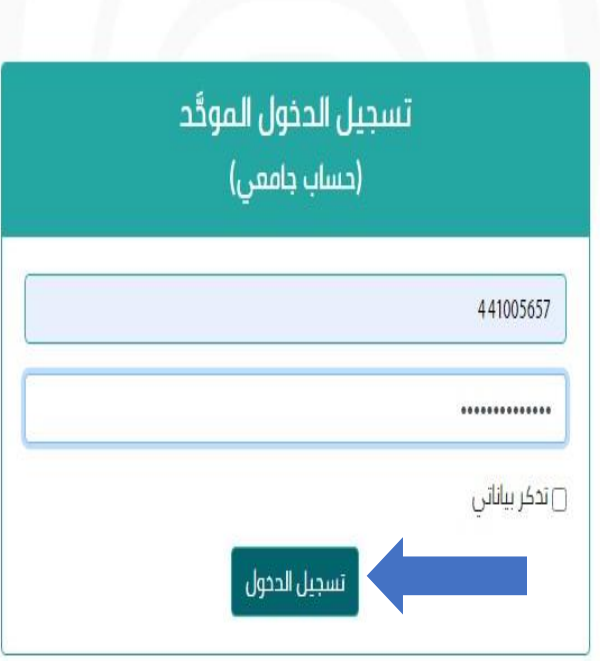

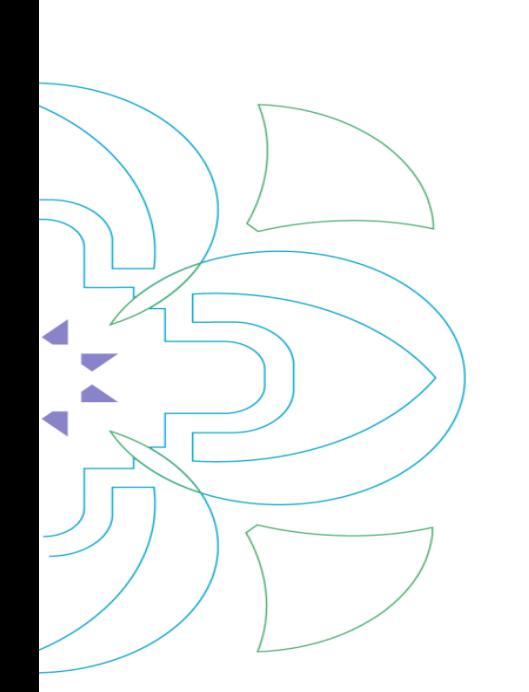

من المساء المساء المستطهر لك صفحة الخدمة نأمل اختيار خدمات أكاديمية ثم اختيار اخلاء طرف .<br>من المساء المساء المستطهر لك صفحة الخدمة نأمل اختيار خدمات أكاديمية ثم اختيار اخلاء طرف .

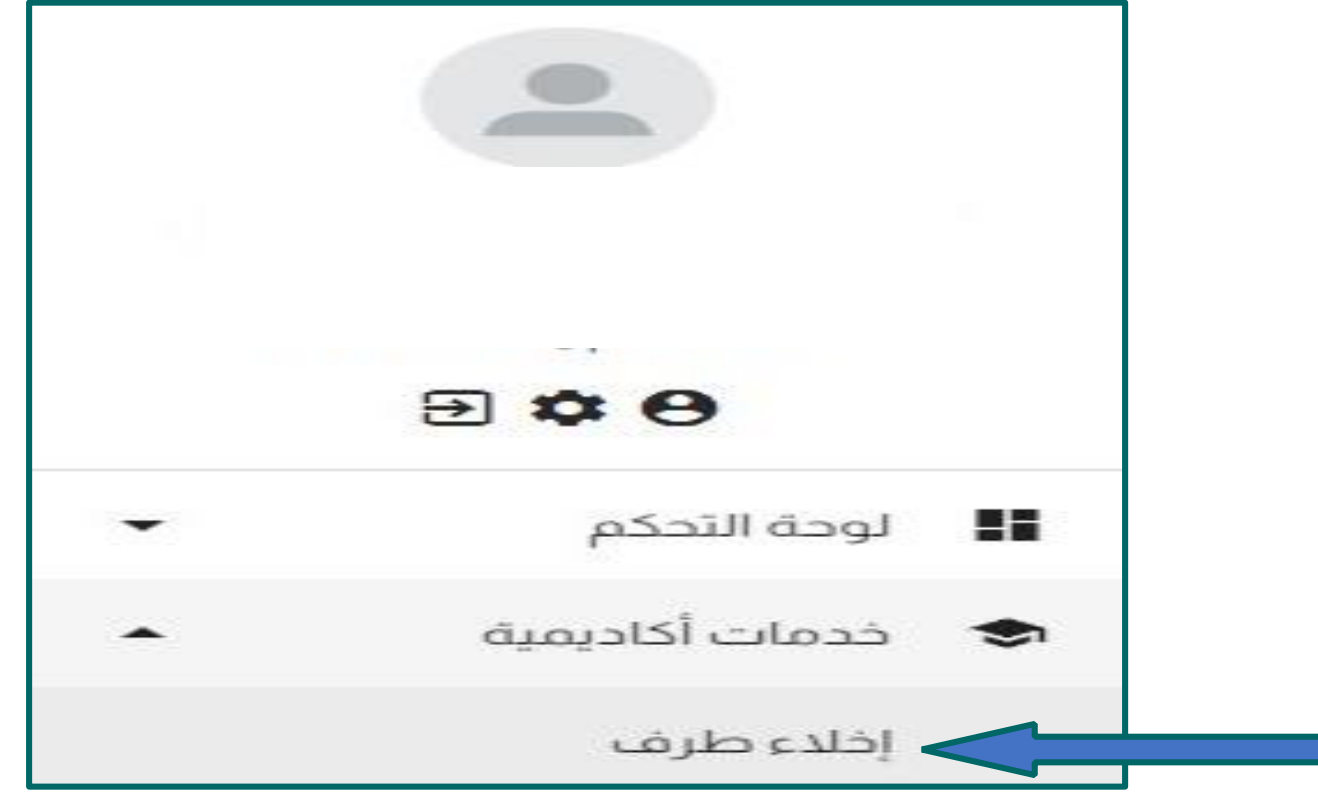

عمادة القبول والتسجيل بجامعة الأميرة نورة بنت عبدالرحمن ١٤٤٥ هـ

小过小器小过小

**N N + N N** 

## 小过小器小过小 **N N + N N**

ا سادسا ً:ستظهر لكالشروطواألحكام نأمل قراءة الشروط والأحكام جيداً ثم الموافقة عليها .

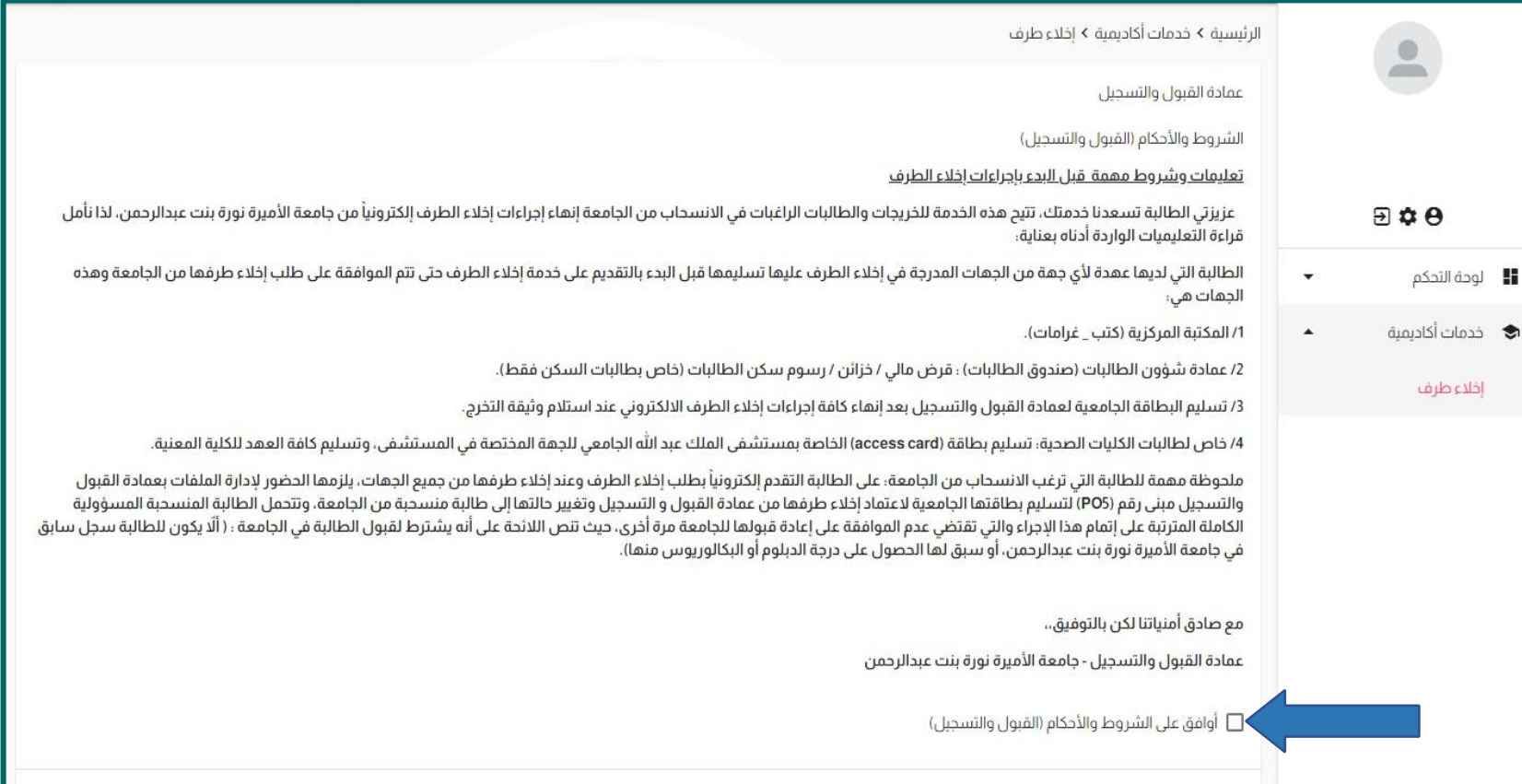

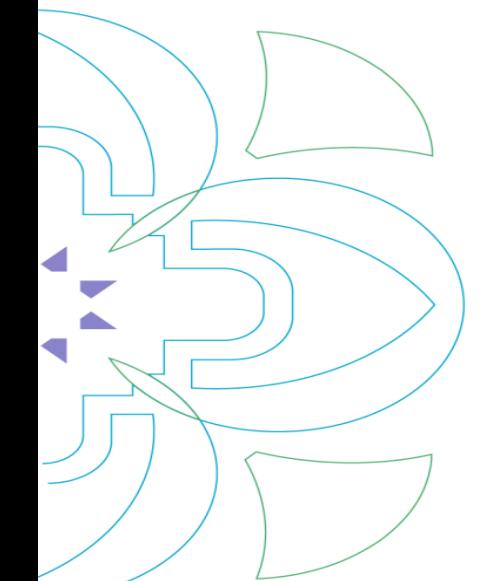

## 小过小器小过小 N N + N N

ا سابعاً: بعد قراءة الشروط والأحكام جيداً ثم الموافقة عليها نأمل الضغط على ارسال الطلب والانتظار حتى ظهور ا الرسالةًبانتهاءًتقديمًالطلب**.**ً

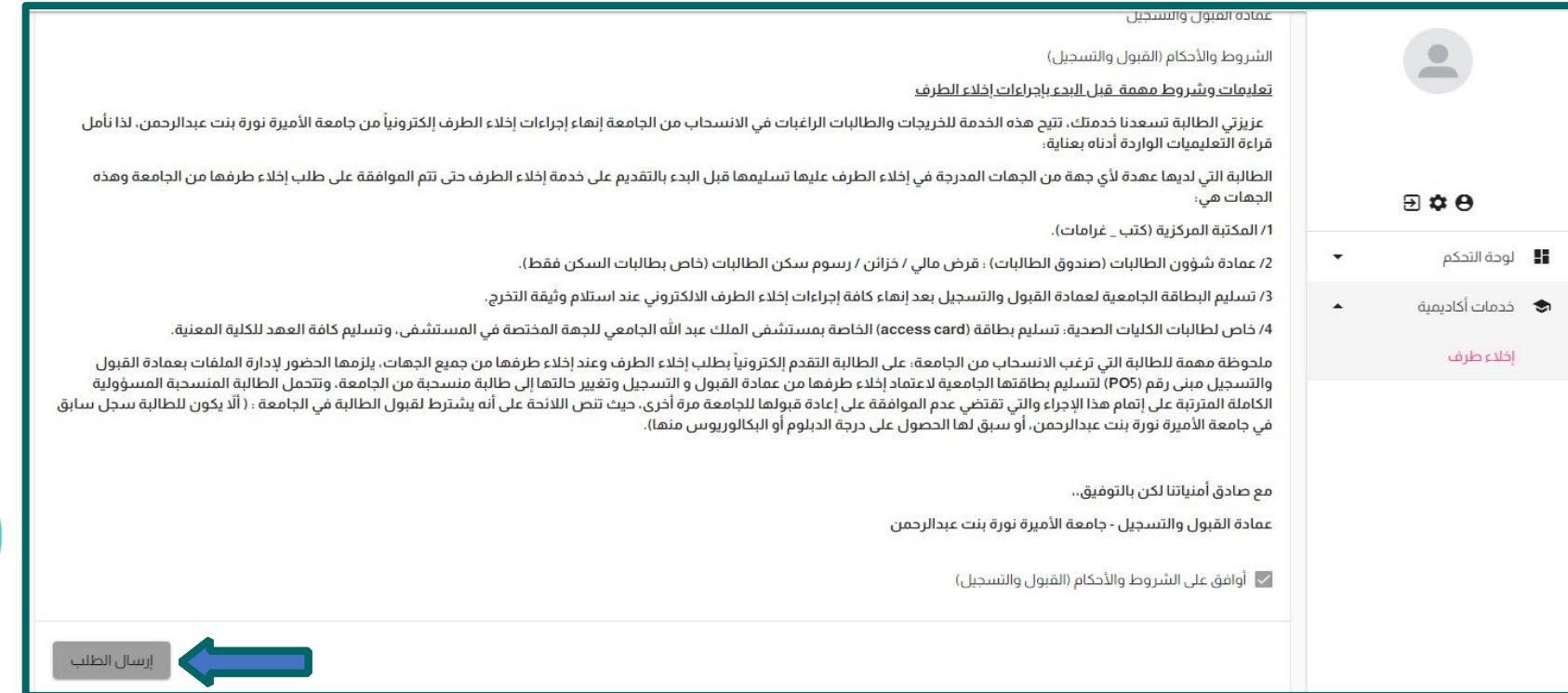

### ا ثامناً:في حال عدم وجودأي ارتباطاتمعأي جهةفيالجامعةتظهر الرسالةبإنهاءإخالء طرفكبنجاح.

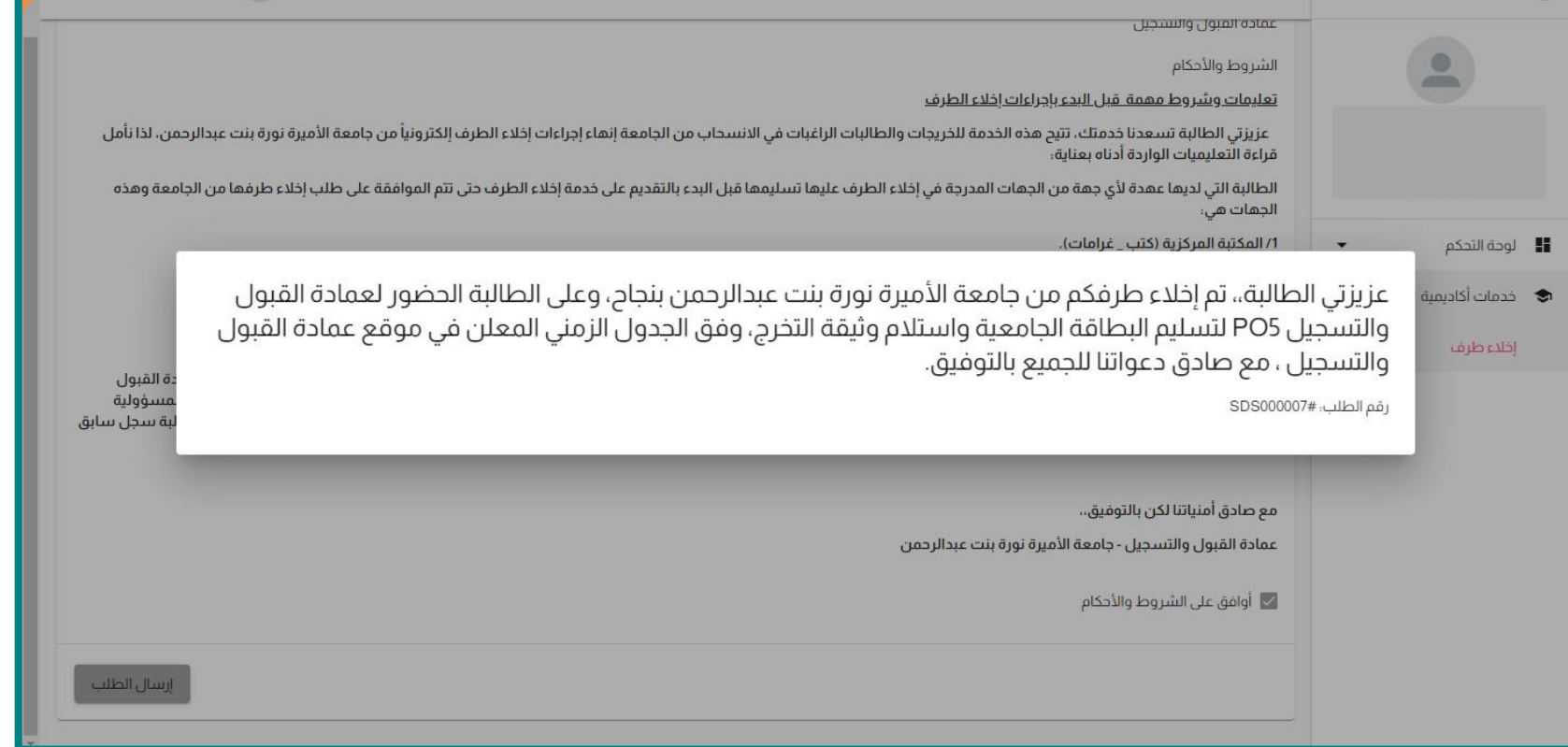

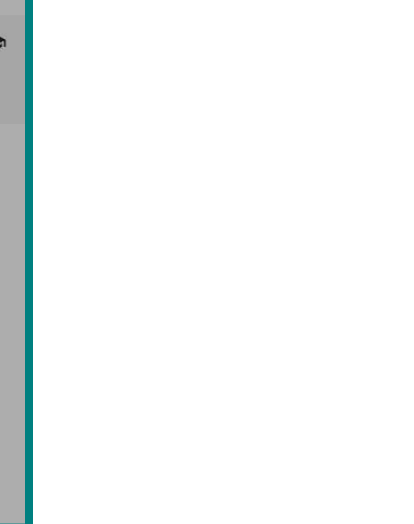

**عمادةالقبول والتسجيل بجامعةاألميرة نورةبنتعبدالرحمن 1445 هـ** 

小饭小费小饭小

N N + N N

#### 区 .<br>| تاسعاً: في حال وجود متعلقات مع أي جهة يمكنك متابعة طلبك بالذهاب إلى لوحة التحكم – طلباتي .

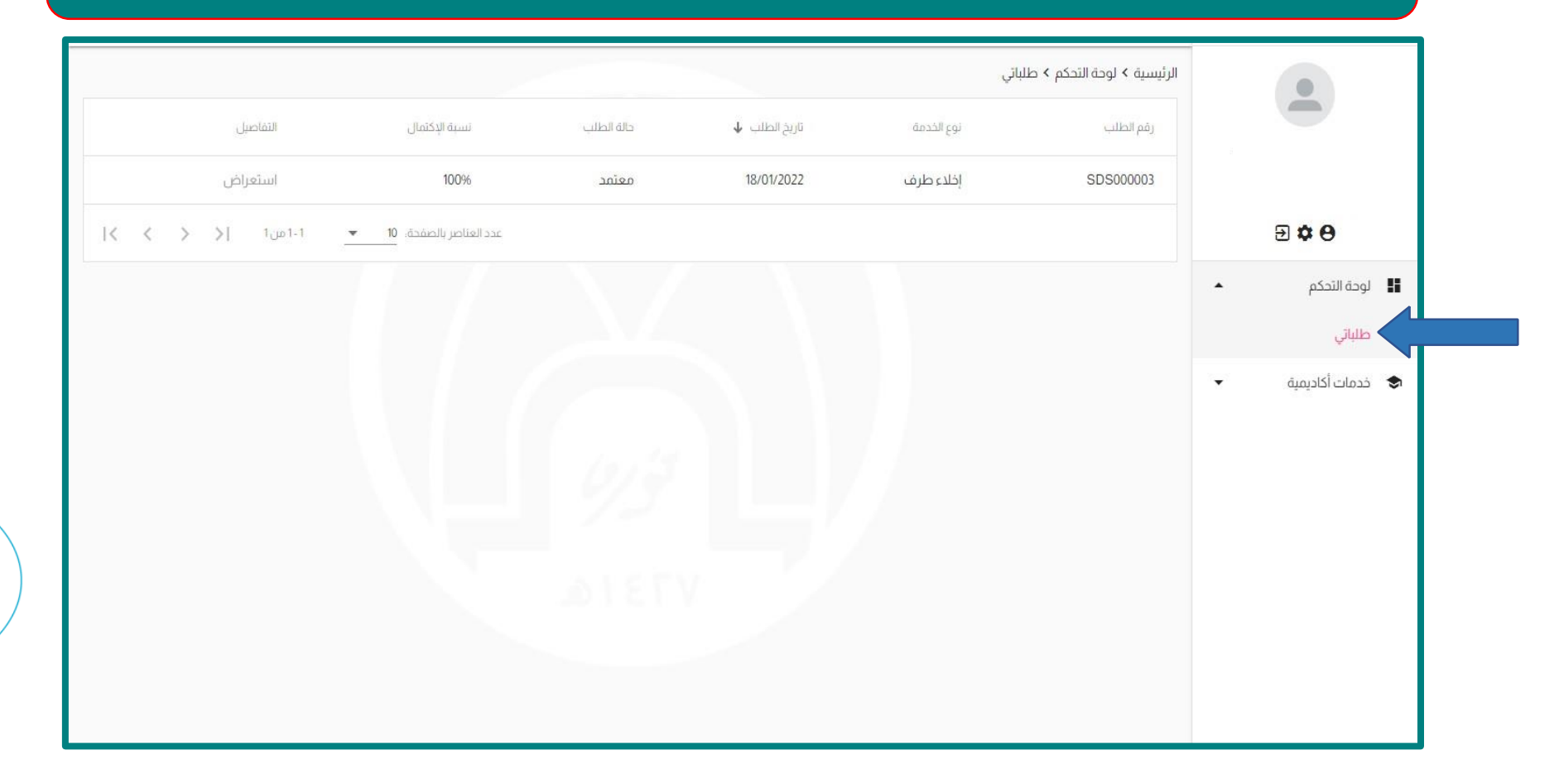

 $\blacksquare$ 

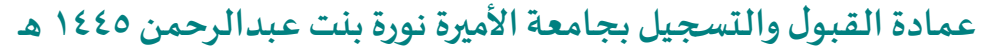

小过小的小过小

第六篇

 $\mathbb{Z}$ 

登

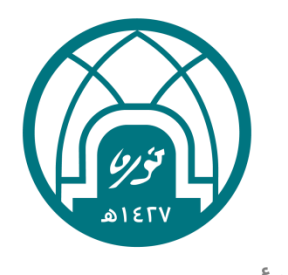

جامعة الأميـرة نـورة بنت عبدالرحمن Princess Nourah bint Abdulrahman University

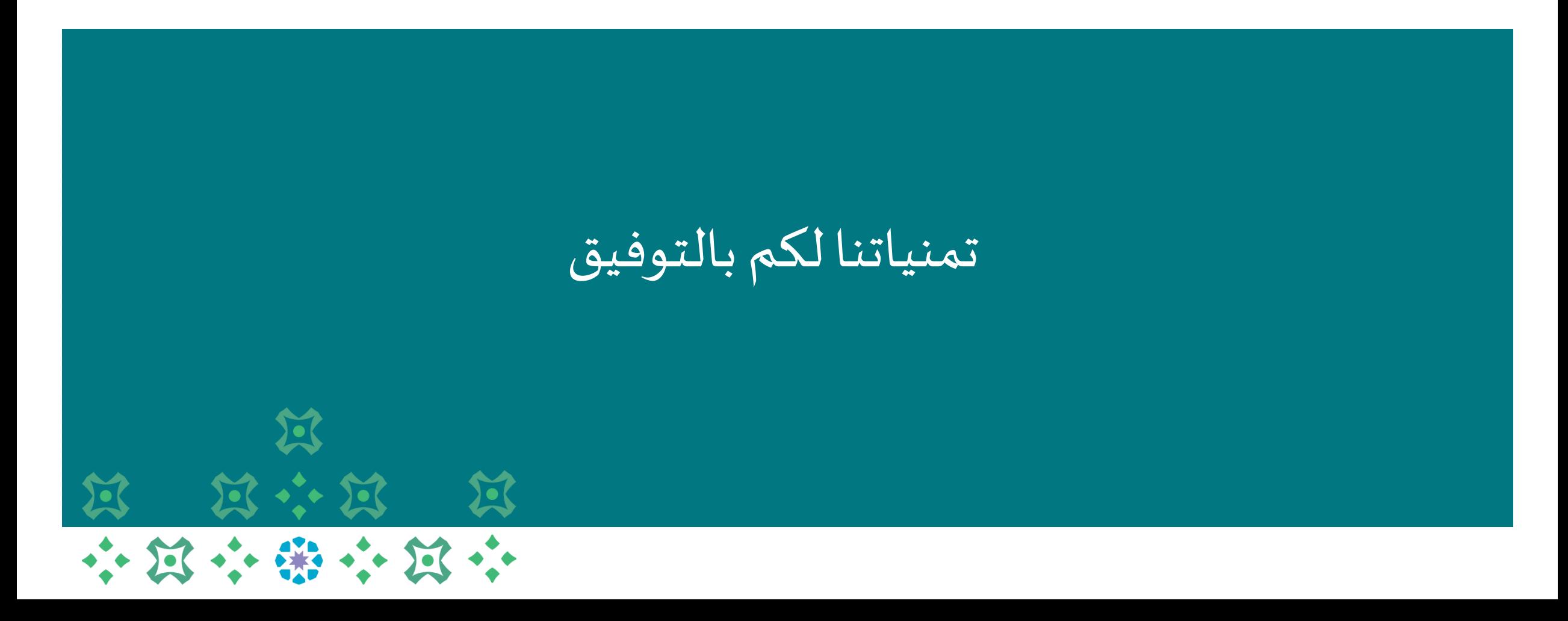